## $M+A$ **Partners**

# **OD** mturt quickbooks. **Making Tax Digital (MTD)** for VAT - the final steps

- 1. Choose the right software for your business;
- 2. Sign up for Making Tax Digital (MTD) for VAT with HMRC Click here:  $\blacktriangleright$

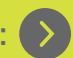

3. Authorise your software.

#### Authorise your software - QuickBooks

Once your business has signed up to MTD for VAT with HMRC, the next step is to activate MTD within your chosen software package - enabling it to interact with HMRC.

#### Step 1 - Enable MTD in QuickBooks

- + Click on the Gear icon, then Account and Settings.
- + In the Accounts and Settings page, select **Advanced** on the left menu. Then, select the Making Tax Digital header to expand the section. Click on Learn how to connect.
- + On the Get started with digital tax page, click on Let's go.

### Step 2 - Authorise QuickBooks to interact with HMRC

- + Upon clicking on Let's go, you will be directed to the HMRC page. Click **Continue** to sign in.
- Enter your HMRC credentials to sign in.
- + Once logged in, click on Grant authority to continue. The authorisation process will begin.
- Once the authorisation has been given, you will receive a *'You're connected to HMRC'*  message. Click Continue.

+ When the process has been completed, click on Take a look.

After these steps have been completed, the MTD badge will be enabled on the Taxes page and VAT returns for MTD can be submitted through QuickBooks.

### How to re-authorise MTD

MTD in QuickBooks will need to be re-aut[horised every 18](https://www.mapartners.co.uk) months, in-line with HMRC guidelines.

For businesses that have been submitting their returns for 18 months, the following error message might be displayed - *client\_or\_agent\_not\_authorised* 

Firstly, you will be required to disconnect

- + Click the gear icon and select **Account** and **settings.**
- + In Advanced, select Making Tax Digital.
- + Learn how to disconnect and follow the steps.

Once you have successfully disconnected, you will need to reconnect

- Make sure you are using the correct sign in credentials. To check, sign in to the HMRC website and if the **Making Tax Digital** message appears on the homepage then you are using the correct account. **Note:** If you do not know what your MTD credentials are, check your inbox and search for an email sent to you by Government Gateway. It will contain the correct MTD credentials.
- + In QuickBooks, go to the Advanced section under Account and settings, select Learn how to connect.
- + Let's go, this will take you to the HMRC page. Once you have read the quidelines, select Continue. Follow Step 2 in this factsheet.

You will now be reconnected and able to submit VAT returns for MTD through QuickBooks.

If you would like to receive further detailed information about MTD for VAT using QuickBooks from our resident expert, please get in touch with:

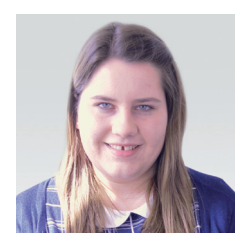

Chelsea Secker Accounts Assistant

01603 227600 [chelsea.secker@mapartners.co.uk](mailto:chelsea.secker@mapartners.co.uk)

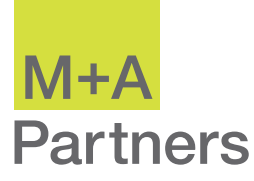

MA Partners LLP

7 The Close Norwich NR1 4DJ 2 Cyprus Court Queens Square Attleborough NR17 2AE

2 Church Street Cromer NR27 9ER

- 01603 227600
- [enquiries@mapartners.co.uk](mailto:enquiries@mapartners.co.uk)

mapartners.co.uk **OO** mapartnersuk

Disclaimer We believe the information herein to be correct at the time of going to press, but we cannot accept any responsibility for any loss occasioned to any person as a result of action or refraining from action as a result of any item herein. April 2021 Printed and published by © MA Partners LLP. M+A Partners is the trading name of MA Partners LLP and MA Partners Audit LLP, which are limited liability partnerships. A list of members may be inspected at our registered office: 7 The Close, Norwich, NR1 4DJ. The term "partner" is used to refer to a member of MA Partners LLP or MA Partners Audit LLP. MA Partners LLP is regulated for a range of investment business activities and licensed to carry out the reserved legal activity of non-contentious probate in England<br>and Wales by the Institute of to carry on audit work in the UK and Ireland by the Institute of Chartered Accountants in England and Wales. MA Partners Audit LLP is registered in England and Wales (LLP number OC 427003).